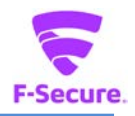

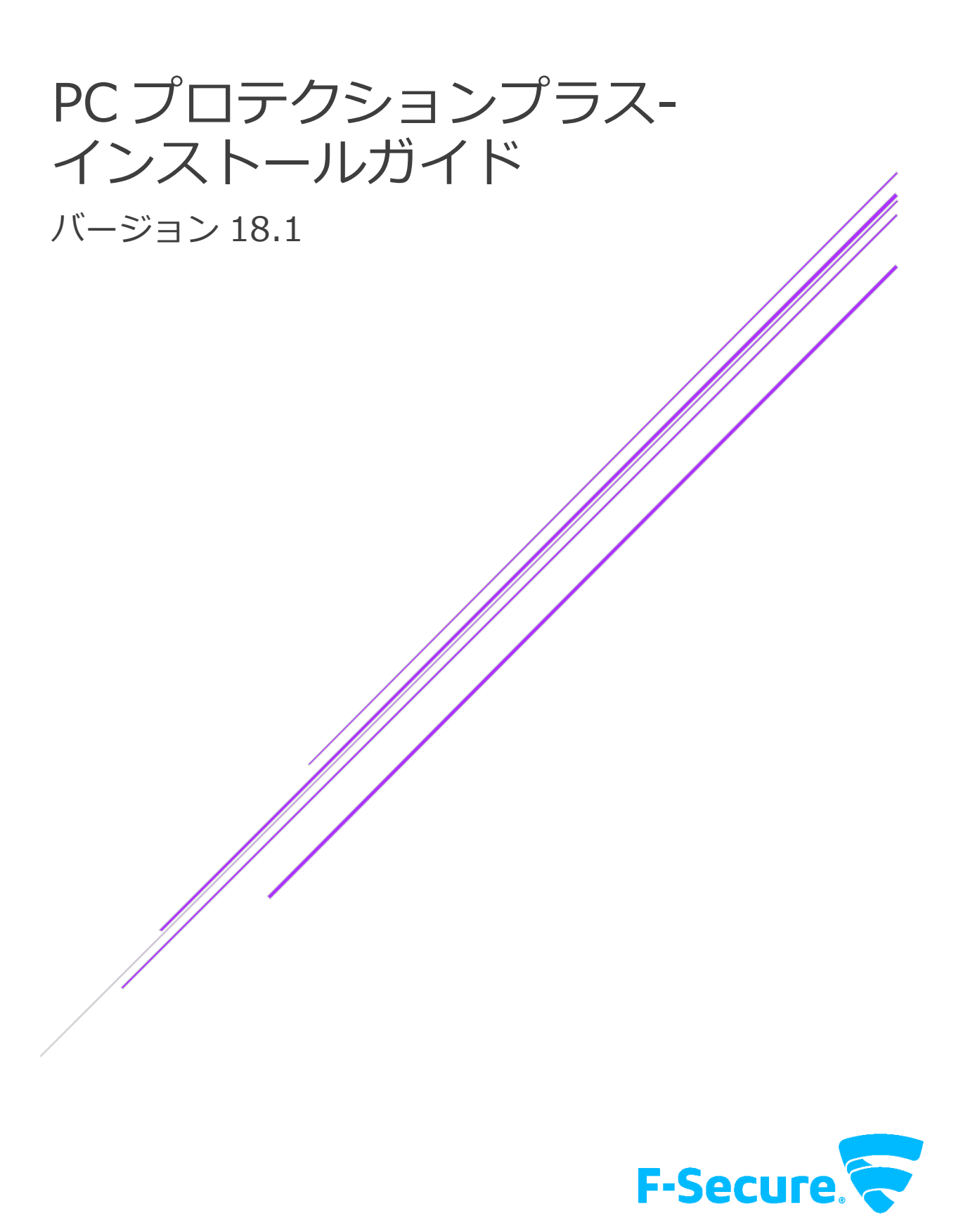

エフセキュア株式会社

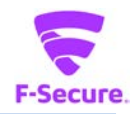

## **改版履歴**

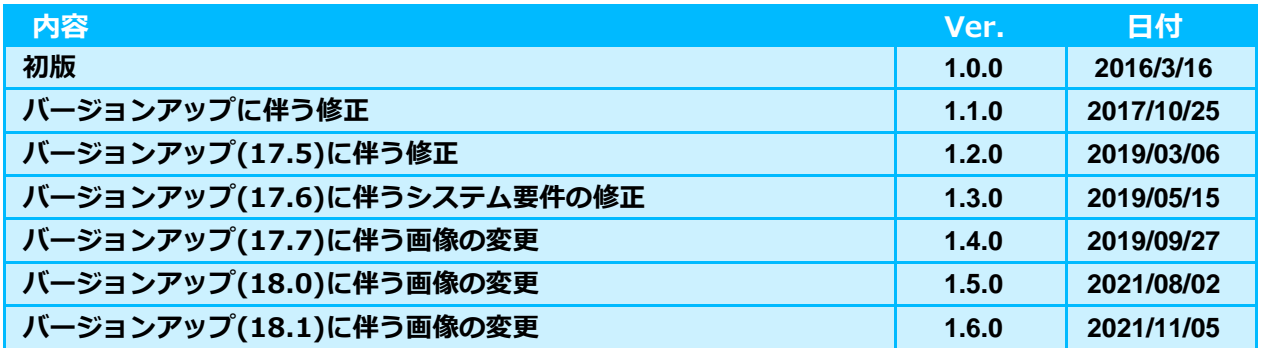

#### **●免責事項**

**本書は本書執筆/更新時点の情報を基に記述されており、特に断りのない限り、本書内の記 述は、本書記載時のバージョンの製品を元にしております。例の中で使用されている会社、名 前およびデータは、別途記載のない限り架空のものとなります。**

**エフセキュア株式会社(以下、弊社)は、本書の情報の正確さに万全を期していますが、本 書に記載されている情報の誤り、脱落、または、本書の情報に基づいた運用の結果につきまし て、弊社は、如何なる責任も負わないことといたします。本書に記載されている仕様は、予告 なく変更することがあります。**

#### **●商標**

**F-Secure および三角形の記号はエフセキュア株式会社の登録商標です。また、弊社の製品名 および記号/ロゴは、いずれも弊社の商標です。本書に記載されている全ての製品名は、該当 各社の商標または登録商標です。弊社では、自社に属さない商標および商標名に関する、いか なる所有上の利益も放棄します。**

#### **●複製の禁止**

**本書の著作権は弊社が保有しており、弊社による許諾無く、本書の一部または全てを複製す ることはできません。また、譲渡もできません。**

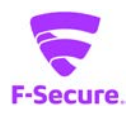

# 目次

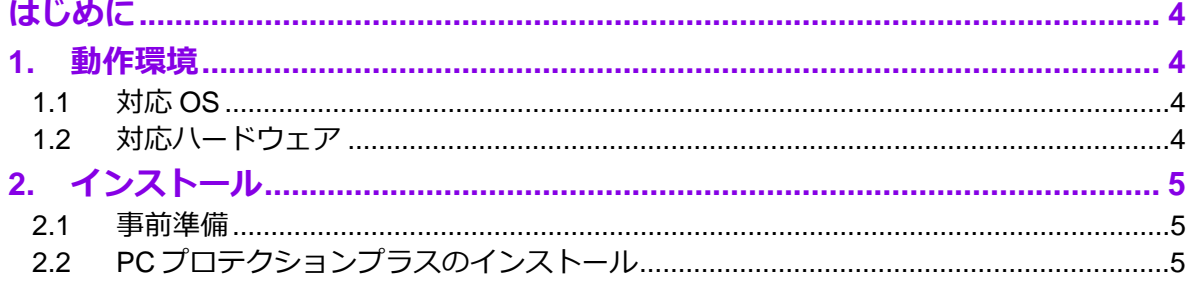

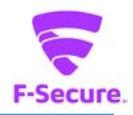

# <span id="page-3-0"></span>**はじめに**

本書では、「エフセキュア PC プロテクションプラス」を利用する場合の説明をします。 尚、本文中に使用されている画面は開発中のもので、正式版とは異なる場合があります。

## <span id="page-3-1"></span>**1. 動作環境**

以下では、本製品の動作要件について説明いたします。

## <span id="page-3-2"></span>**1.1 対応 OS**

Windows 8.1 (32bit/64bit) 全エディション(ARM CPU は未対応) Windows 10 (32bit/64bit) 全エディション(ARM CPU/Windows 10 S は未対応) Windows 11 全エディション(ARM CPU は未対応) ※ 各 OS は、最新のアップデートの適用をお願いします。

#### <span id="page-3-3"></span>**1.2 対応ハードウェア**

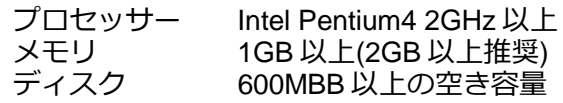

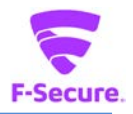

 $\times$ 

## <span id="page-4-0"></span>**2. インストール**

以下では、製品のインストール手順についての説明をします。

#### <span id="page-4-1"></span>**2.1 事前準備**

ご使用のコンピュータから「ウィルス対策ソフト」「スパイウェア対策ソフト」「ファイア ウォールのプログラム」などをすべて事前にアンインストールしてください。これらのアンイン ストール方法については、各製品のマニュアルを参照してください。 先の 1.1 で述べた対応 OS に本製品のインストールをいたします。

## <span id="page-4-2"></span>**2.2 PC プロテクションプラスのインストール**

#### **1) インストールについて**

「PC プロテクションプラス」のインストーラを実行するとインストールを開始します。

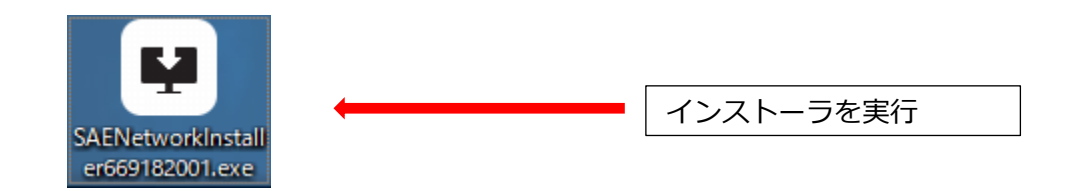

## **2) 「F-Secure セットアップ」画面について**

セットアップ画面が表示されますので、「同意して続く」をクリックします。

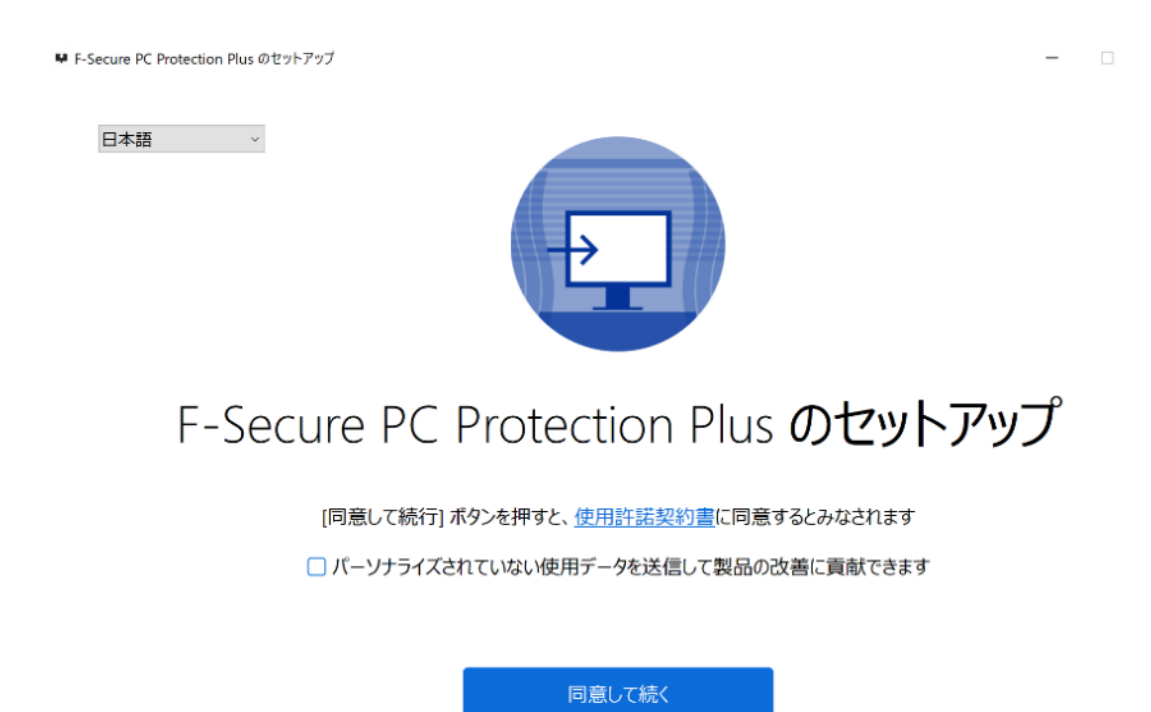

データの扱い方について

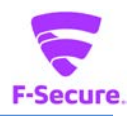

 $\times$ 

# **3) インストール実行** 製品のモジュールがダウンロードされ、インストールが行われます。

♥ F-Secure PC Protection Plus のセットアップ

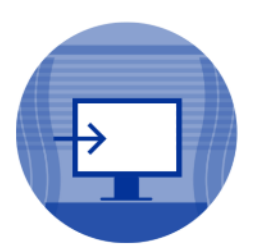

# F-Secure PC Protection Plus のセットアップ

お待ちください...

Microsoft Edge WebView2をインストールする

35%

再起動を要求される場合は、[再起動(R)]をクリックして PC を再起動してください。

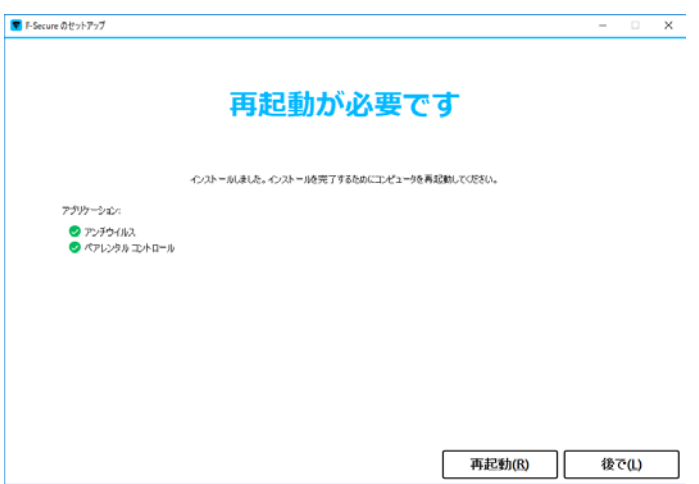

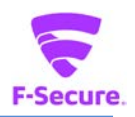

**4) キーコードの入力**

キーコード入力画面が表示されるので、「ライセンスキーコード」を入力し、「次へ」を クリックしてください。

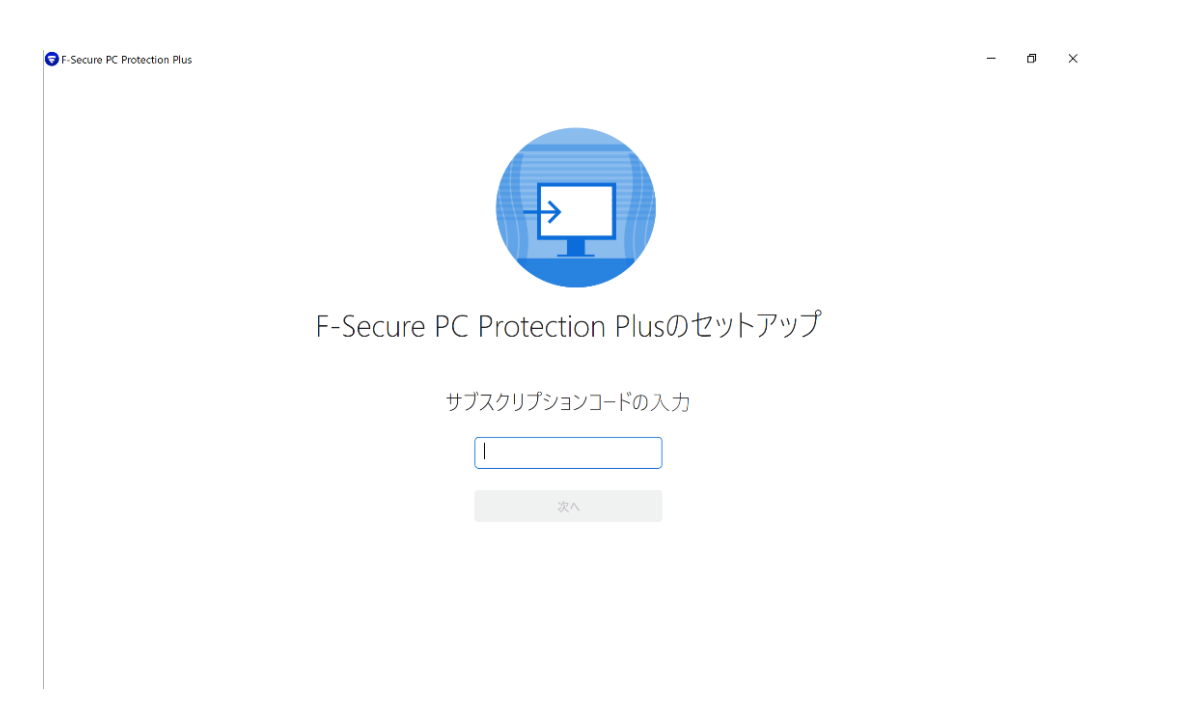

**5) インストール完了**

「PCプロテクションプラス」が正常にインストールされた場合は、デスクトップ上に以下 のメイン画面が表示されます。

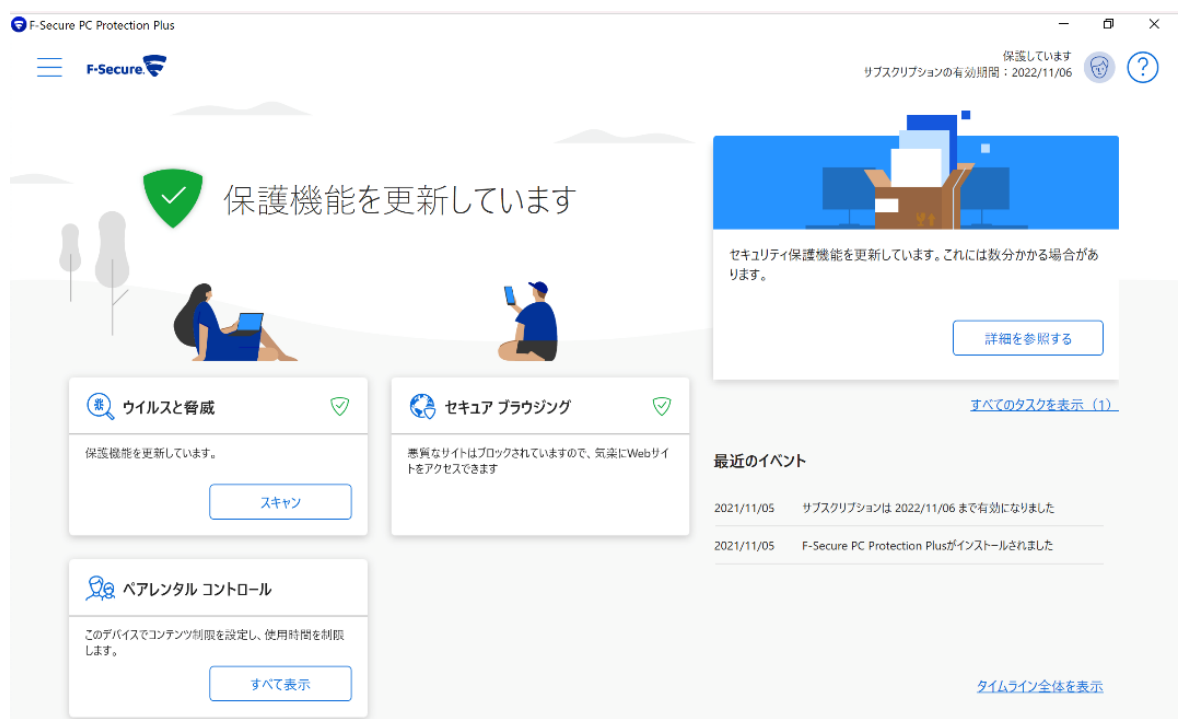

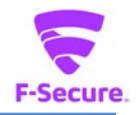

また以下の「F-Secure」アイコンがデスクトップ上、またはシステムトレイに表示されま すのでご確認ください。

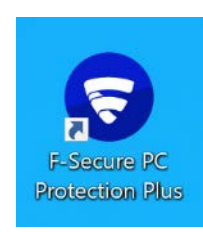

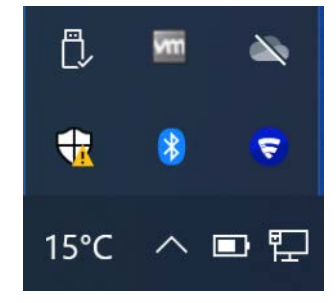

再起動を促す画面は表示されない場合がありますが、インストール後はパソコンの再起動 を推奨します。以上でインストールは完了です。